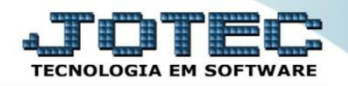

## **GERA RELATÓRIO POR BENS ATGEDBE00**

 *Explicação: Permite criar um relatório personalizado padrão JOTEC, contendo todas as informações pertinentes aos bens cadastrados, podendo ser emitido em formato de arquivo texto, PDF e impressão padrão matricial.*

## Para realizar esta rotina acesse o módulo: *Ativo Fixo.*

| Menu Geral - JOTEC - 0000096.00 - 1130 - Mozilla Firefox                                                |                                              |                                     |                       |                         |                                                                                                |
|----------------------------------------------------------------------------------------------------|----------------------------------------------|-------------------------------------|-----------------------|-------------------------|------------------------------------------------------------------------------------------------|
| 172.16.1.28/cqi-bin/jtgeseus.exe                                                                        |                                              |                                     |                       |                         |                                                                                                |
| Suporte Eletrônico                                                                                      |                                              |                                     |                       |                         |                                                                                                |
| <b>Sistemas</b><br>Faturamento<br>ø<br>Ø<br><b>Servicos</b><br>ø<br><b>CRM - SAC</b>                    | <b>Faturamento</b>                           | <b>Serviços</b>                     | $CRM - SAC$           | <b>Telemarketing</b>    | 3<br>Acesso Rápido<br><b>Ativo Fixo</b><br><b>Bens</b>                                         |
| ø<br>Telemarketing<br><b>EDI</b><br>Mala Direta<br>PDV                                                  | <b>Mala Direta</b>                           | <b>Estoque</b>                      | <b>Compras</b>        | <b>ELPR</b>             | Contabilidade<br>Lançamento padrão<br>Lançamentos<br>Livro caixa                               |
| <b>Estoque</b><br>Compras<br>ELPR<br>Produção                                                           | Produção                                     | Gerenc. de<br>projetos              | <b>Contas a Pagar</b> | <b>Contas a Receber</b> | Empresa<br>Orçamentos<br>Orçamento x realizado<br>Razão                                        |
| Gerenc. de projetos<br>ø<br>ø<br><b>Contas a Pagar</b><br><b>Contas a Receber</b><br>ø<br><b>Bancos</b> | <b>Bancos</b>                                | <b>Fluxo de Caixa</b>               | Centro de Custo       | <b>Exportador</b>       | Lotes<br>Demonstrativo contábil<br>Orçamento x realizado<br>Transferência de saldos(Fechamento |
| <b>Fluxo de Caixa</b><br>Centro de Custo<br>Exportador<br>Gestor                                        | Gestor                                       | Importador                          | <b>Auditor</b>        | <b>Filiais</b>          | Contábil)<br>Gera arquivo FCONT<br>Parâmetros validador contábil<br><b>Folha de Pagamento</b>  |
| Importador<br>ø<br><b>Auditor</b><br><b>Filiais</b><br><b>Estatísticas &amp; Gráficos</b>               | <b>Estatísticas &amp;</b><br><b>Gráficos</b> | <b>Fiscal</b>                       | Contabilidade         | <b>Diário Auxiliar</b>  | <b>FGTS</b><br><b>Potinac de Fériac</b><br><b>@</b> E-Commerce                                 |
| ø<br>Fiscal<br>Contabilidade<br>Diário Auxiliar<br>ø<br>Ativo Fixo                                      | <b>Ativo Fixo</b>                            | <b>Folha de</b><br><b>Pagamento</b> |                       |                         | Administração<br>Q<br>$\checkmark$                                                             |
| <b>SUPORTE JOTEC</b>                                                                                    |                                              | <b>TECNICO</b>                      | 05/10/2015            | <b>MATRIZ</b>           | 蝌<br><b>Sair</b>                                                                               |

Em seguida acesse: *Geradores > Gera relatório por bens***.**

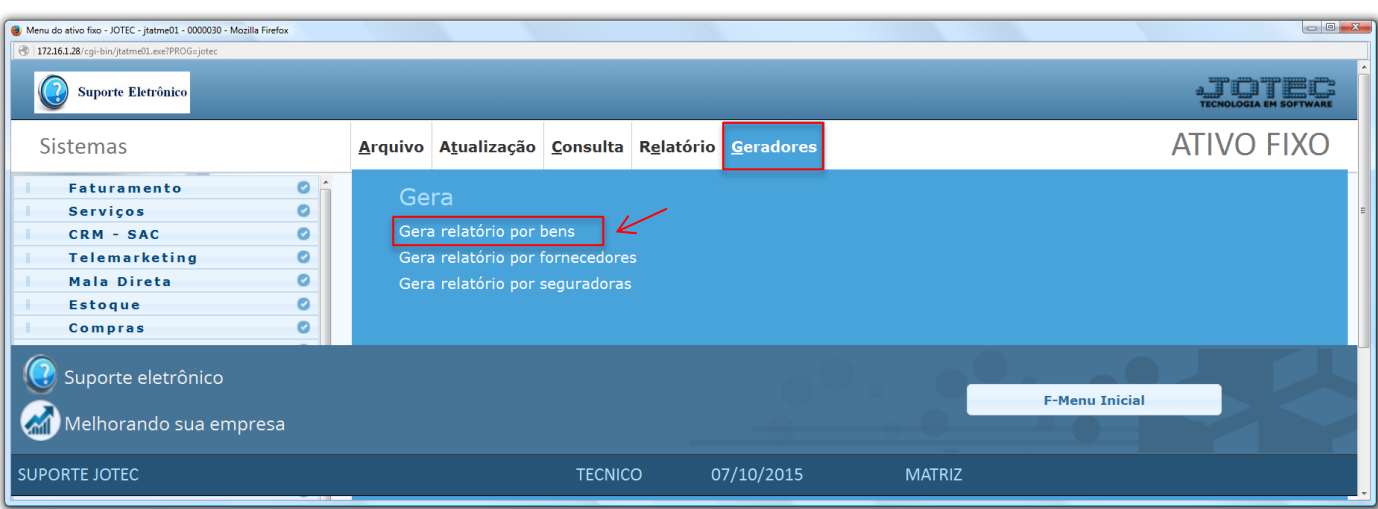

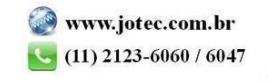

 Será aberta a tela abaixo. Neta tela informe *(1) Código* e *Título* para o relatório e selecione a *(2) Ordem do relatório.* No campo *3* selecione as informações que deseja que constem no relatório pressionando a tecla *CONTROL* e selecionando as opções desejadas. Clique no ícone do *"Disquete"* para salvar.

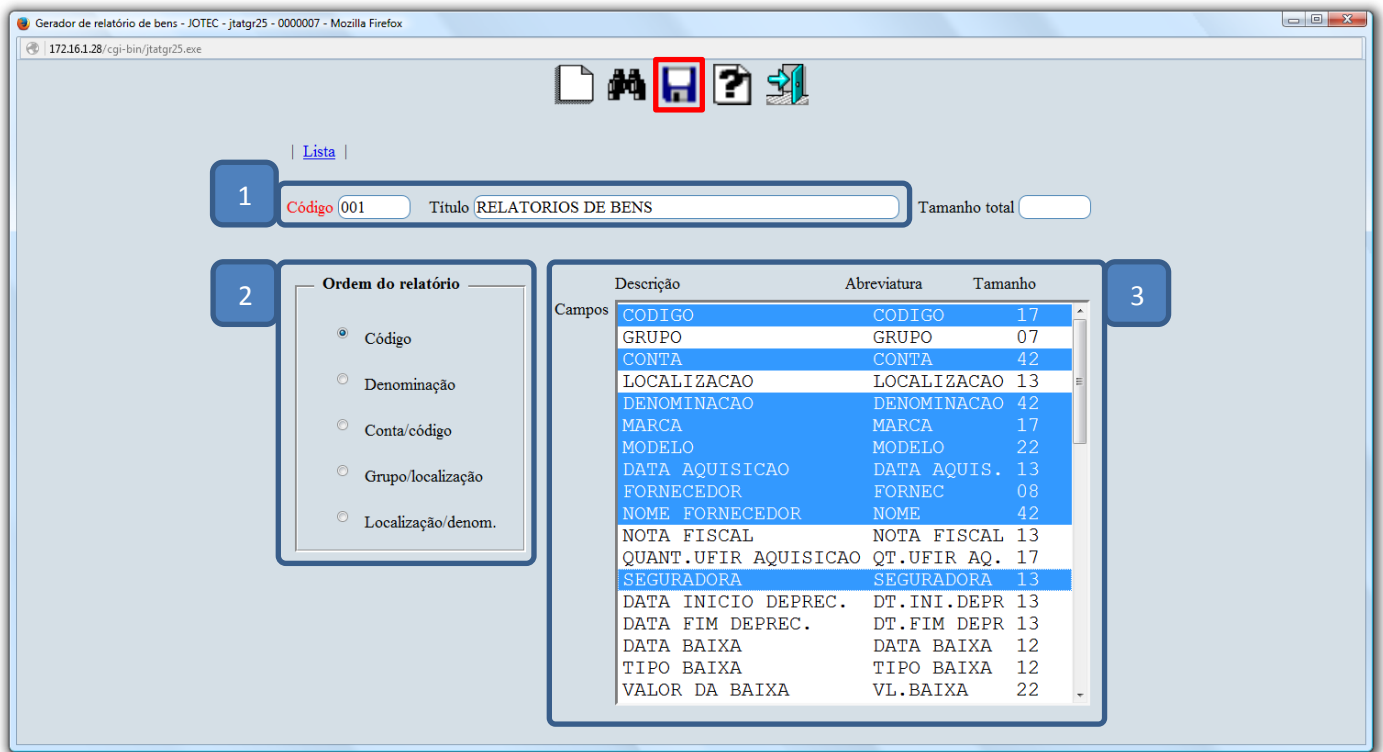

Em seguida *pesquise* o relatório criado e clique no ícone do *"Bloco de Notas"* para ir para a próxima tela.

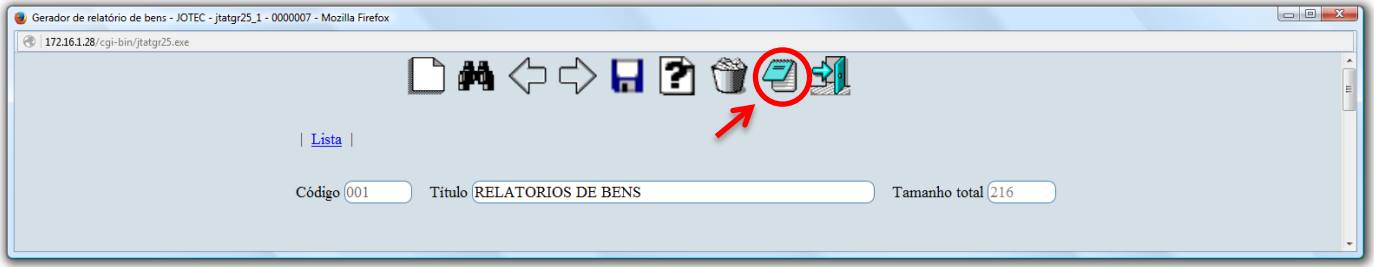

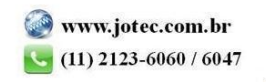

 Será aberta a tela abaixo, na qual se podem filtrar as informações a serem a serem impressas no relatório. Informe os campos a serem considerados e clique no ícone da *"Impressora"* para emitir o relatório.

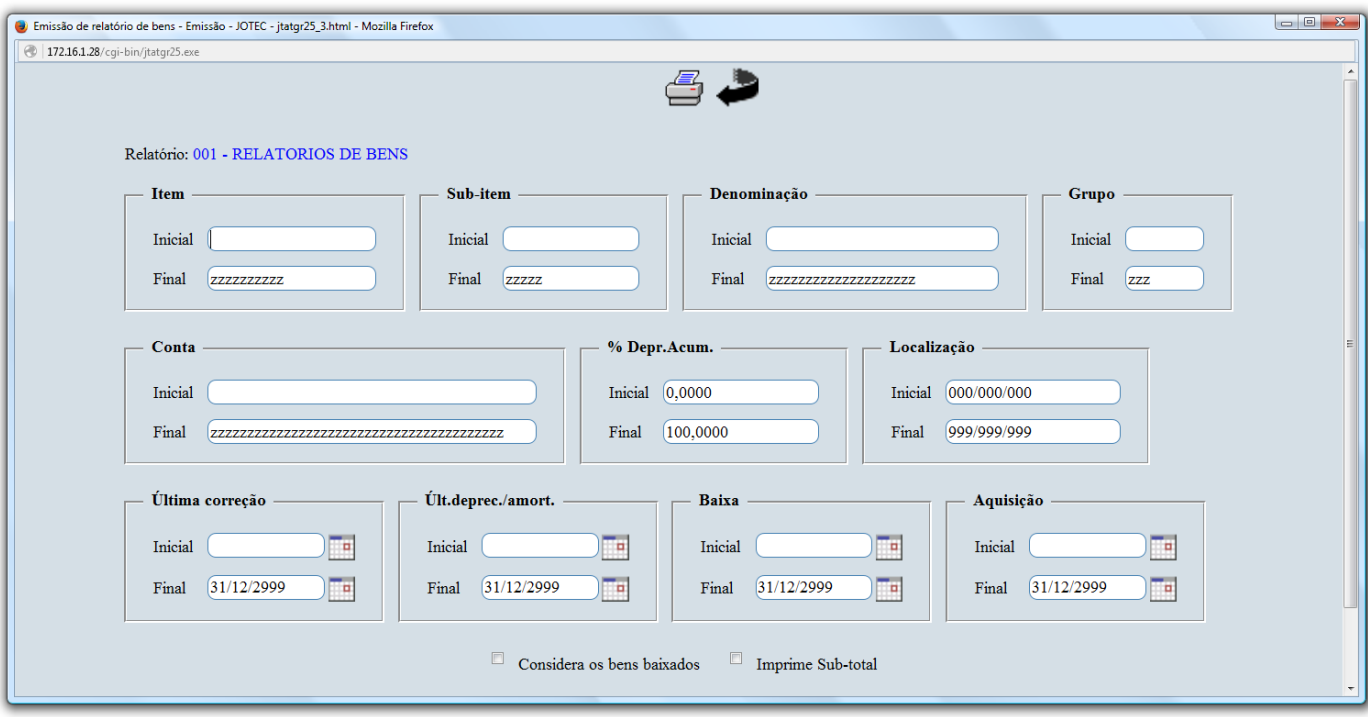

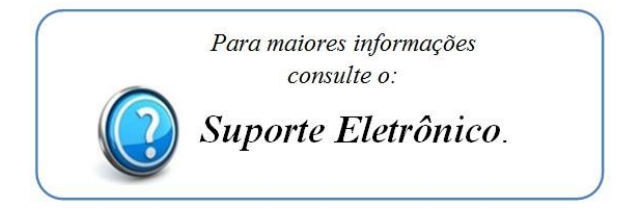

2015/06